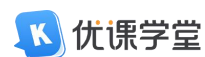

# 学生手机端缴费流程

### 1. 登录

#### 1.1. 下载

路径:扫描下方二维码,可下载【优课学堂】APP

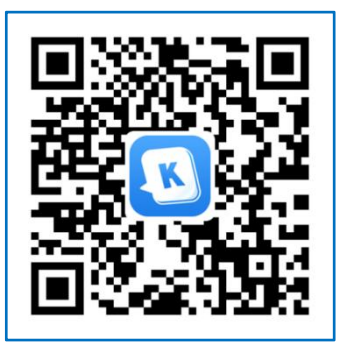

## 1.2. 启动

安装后,点击打开 APP——同意【用户协议】和【隐私协议】

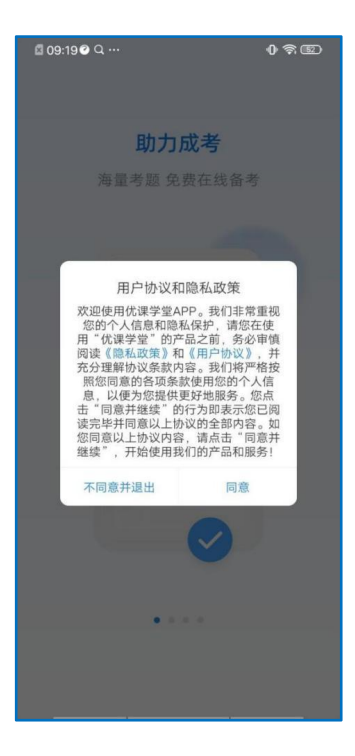

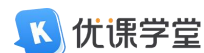

#### 1.3. 引导

首次打开 APP 或者 APP 版本更新后,出现引导页,出现第一张引导页的时候页面 弹出网络授权弹窗,获取用户手机无线网和 WIFI 的使用权限。引导页共 4 张。

#### 1.4. 账号登录

进入 APP 登录页面,输入学校提供的账号和密码进行登录,确认勾选【用户协议】 和【隐私协议】,首次登录需要对密码进行重置,重置密码后可完成登录。

帮助:帮助点击后是简单的用户操作手册页面;

找回密码:用户绑定手机后,可通过验证手机的方式确认本人的身份,然后进行 密码重置,如无绑定手机,则需联系教学点老师,进行密码重置,重置密码成功 后,可登录手机端进行学习。

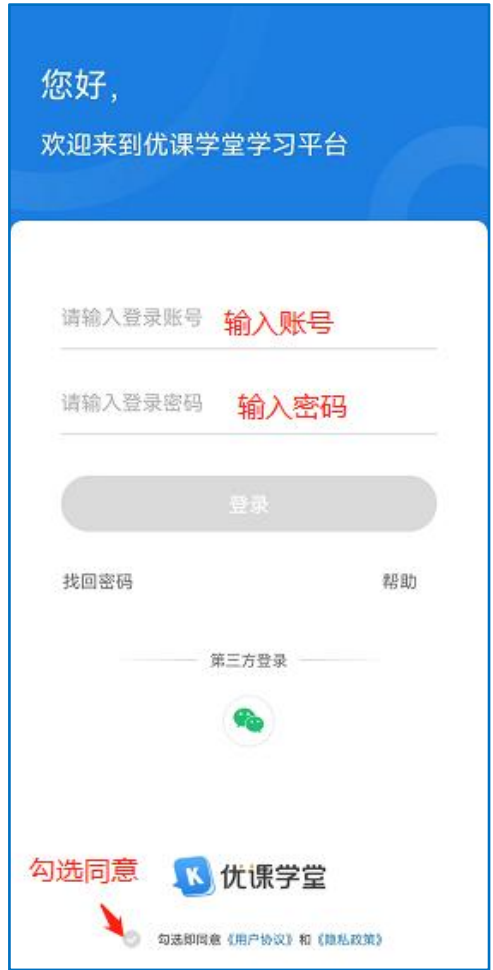

youke

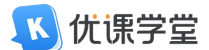

## 1.4.1. 微信登录

若需要微信登录,则点击下方的微信图标。

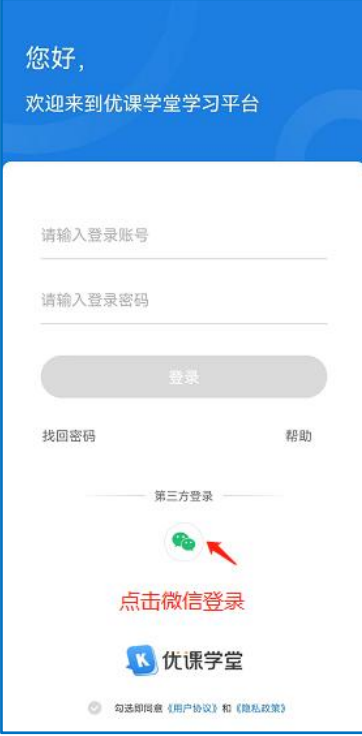

点击微信图标后,会自动跳转到该界面。若账号已绑定微信,点击【允许】,即 可登录平台。

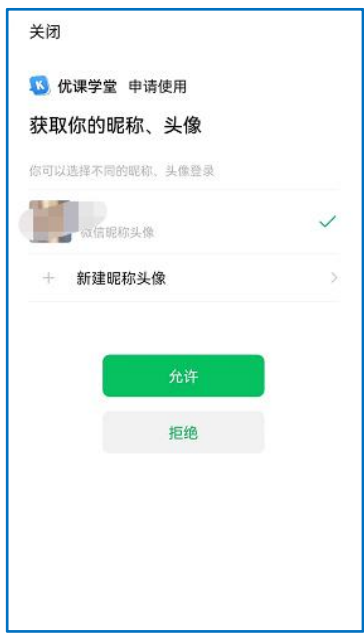

youke

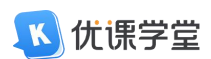

若未绑定微信,则会跳转到该绑定账号界面,绑定后可直接微信登录平台。

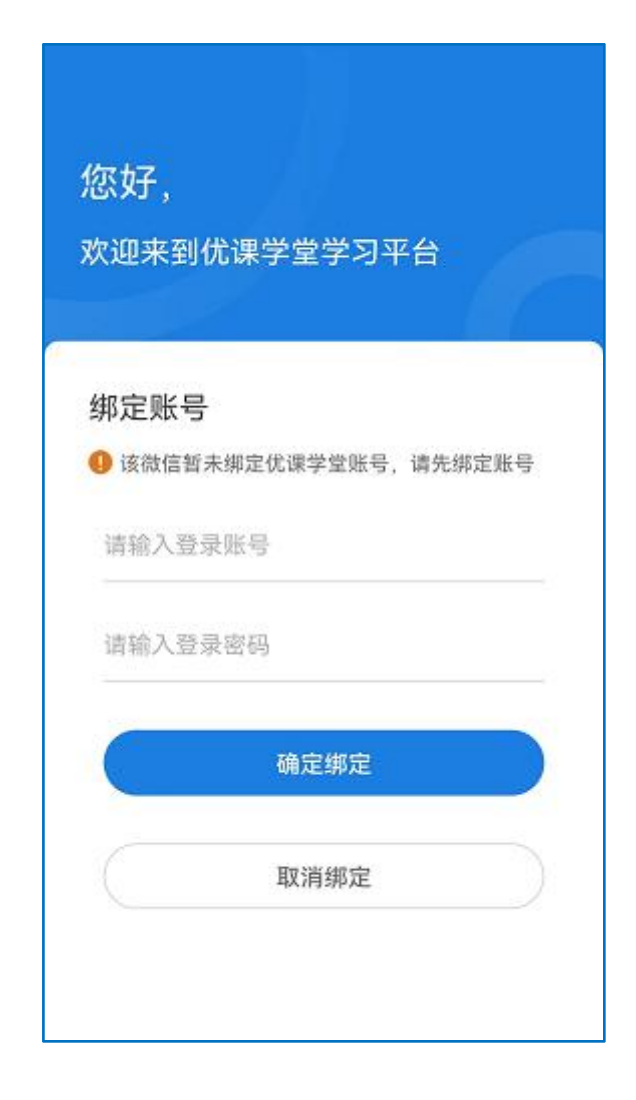

## 2. 缴费流程

第一步: 进入首页后,点击【我的】

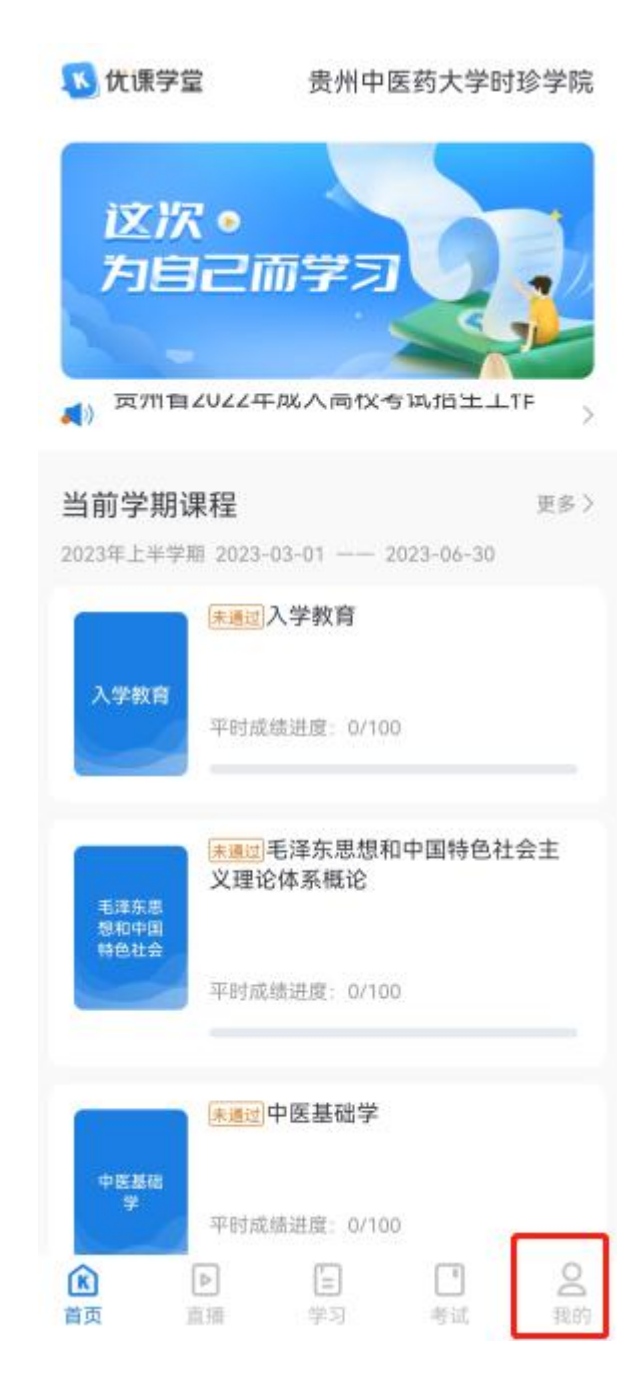

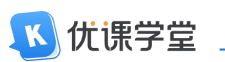

第二步: 进入【我的】界面后, 点击【我的订单】。

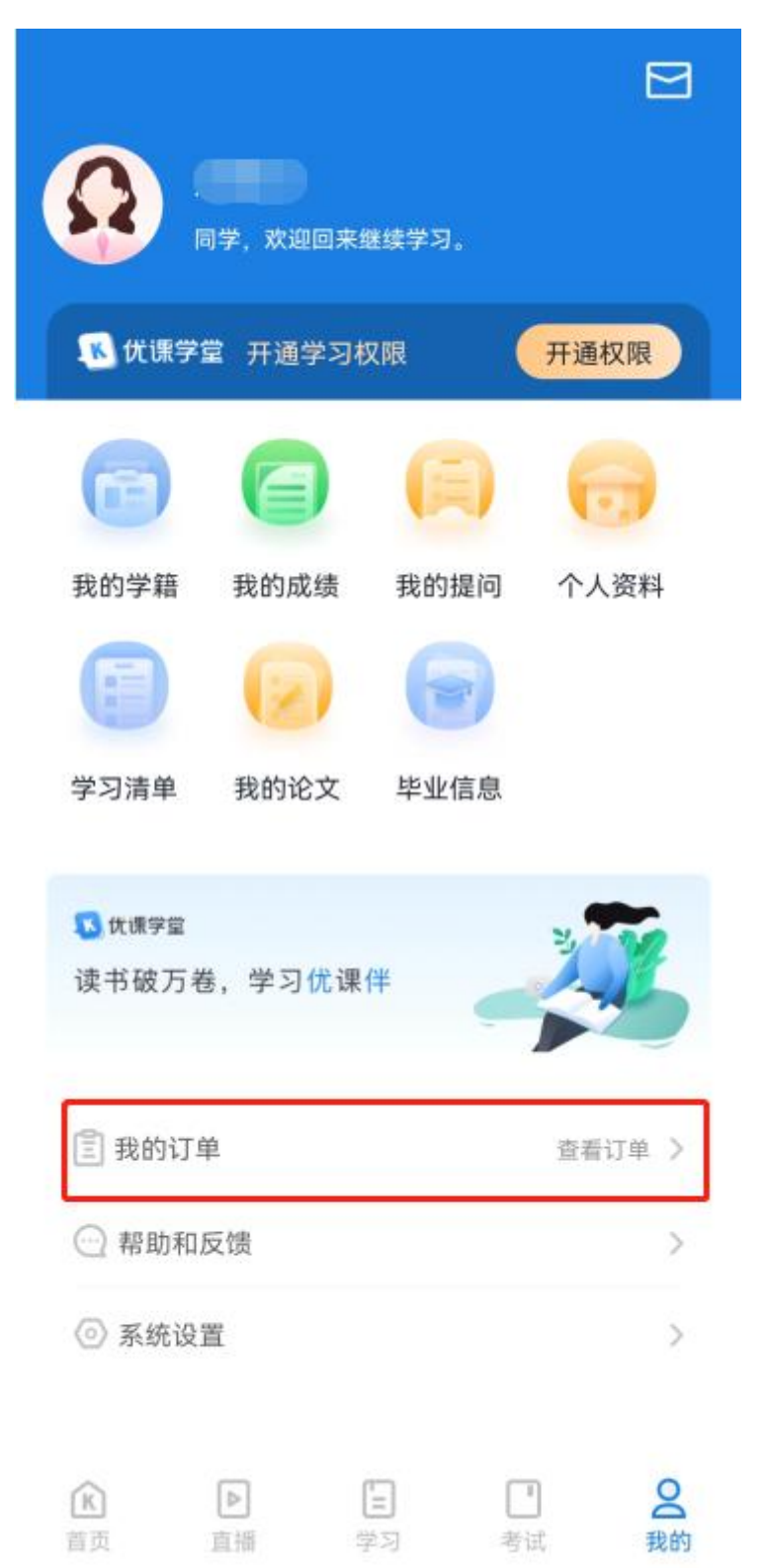

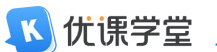

第三步: 进入界面后, 点击【去支付】。

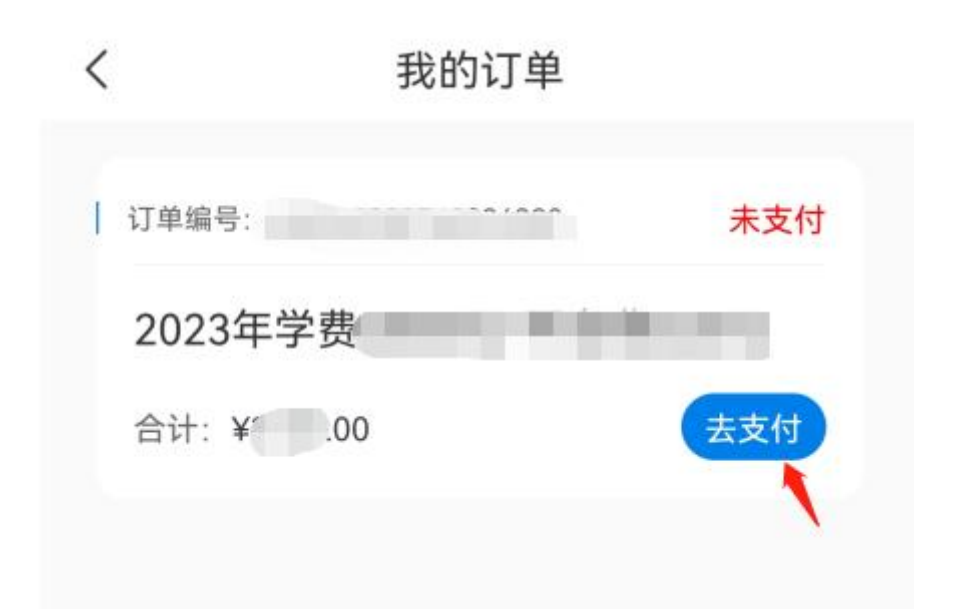

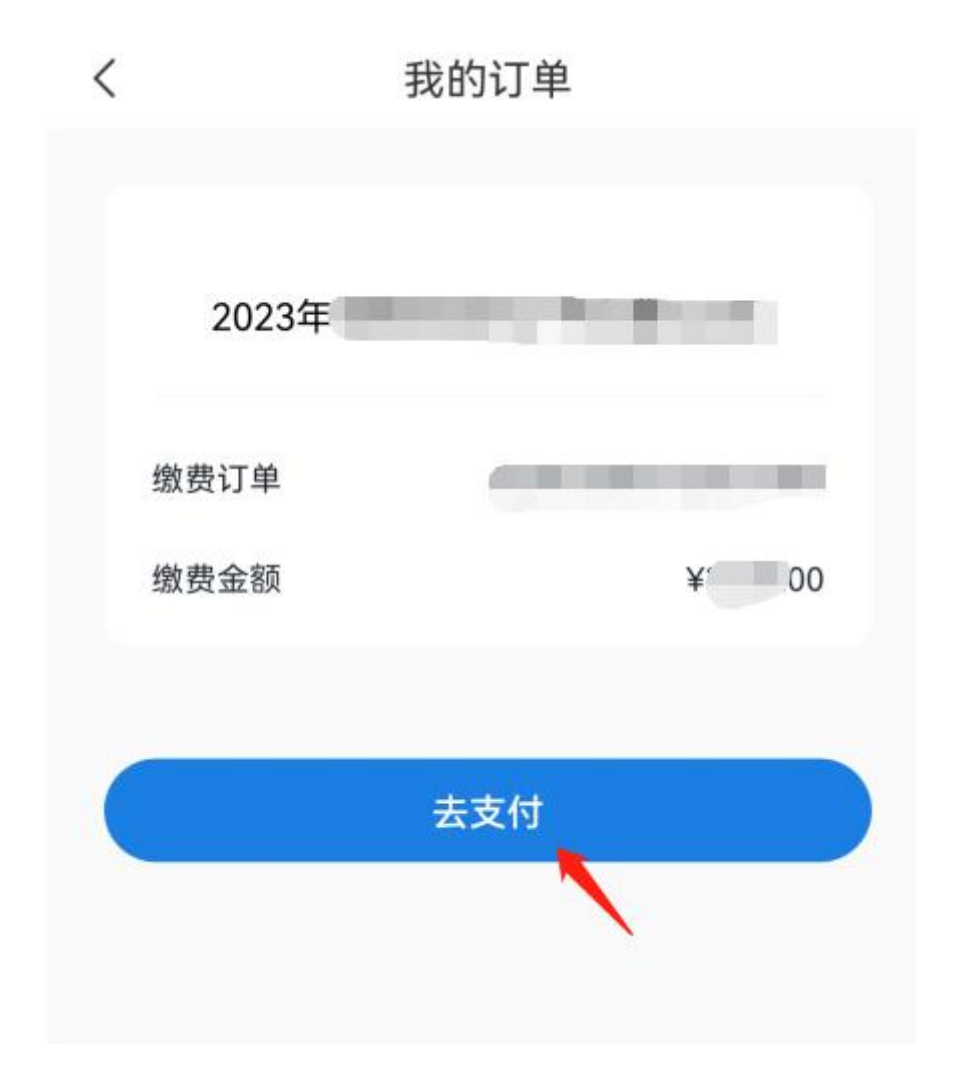

youke

读书破万卷, 学习优课伴

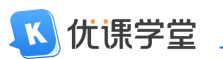

第四步:选择【支付宝】支付,点击确认支付。

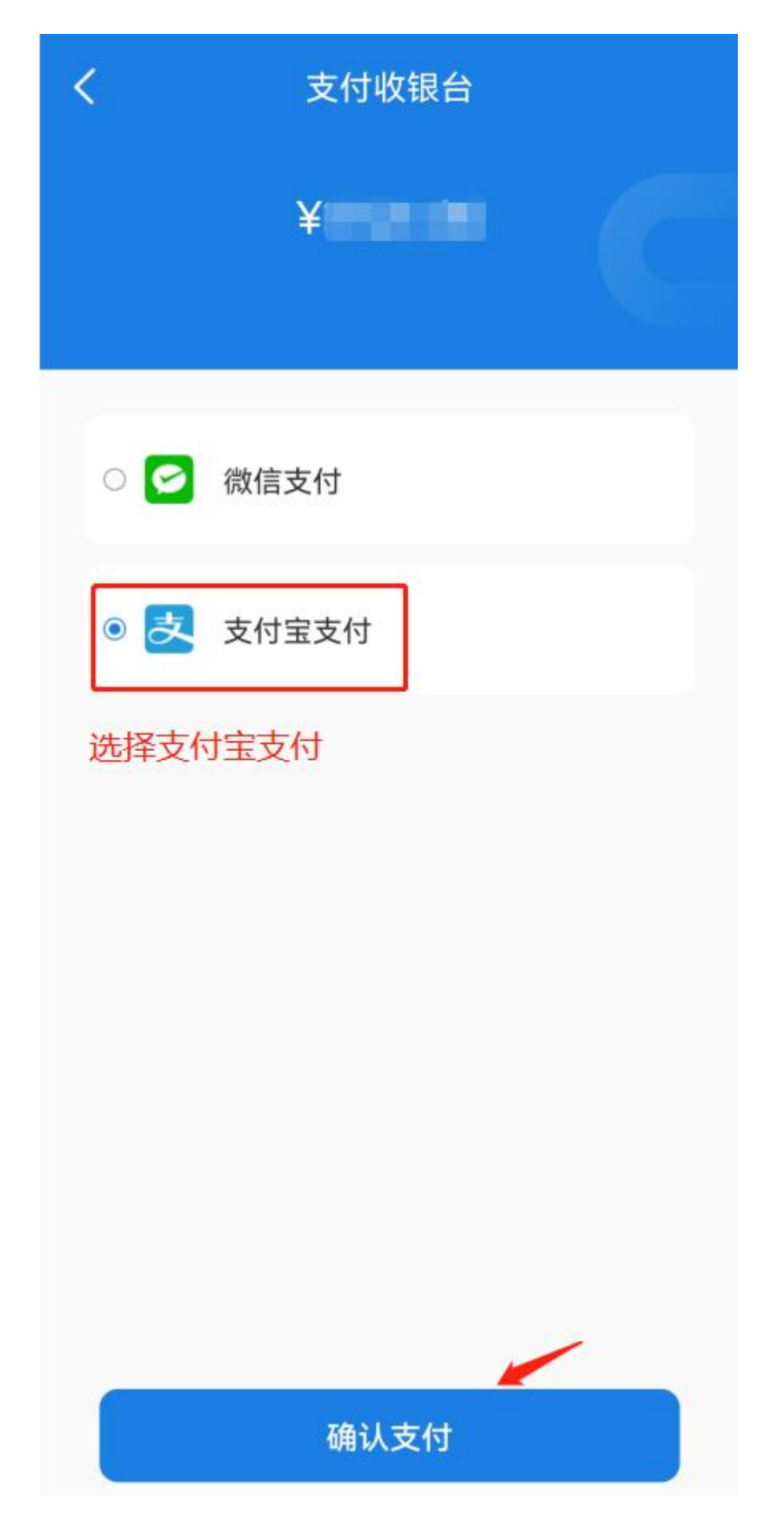

youke

读书破万卷, 学习优课伴

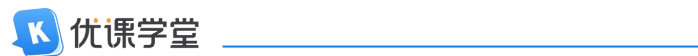

页面会跳转到支付宝界面,完成支付后,等待学校统一审批后,方可在平台上进 行学习。

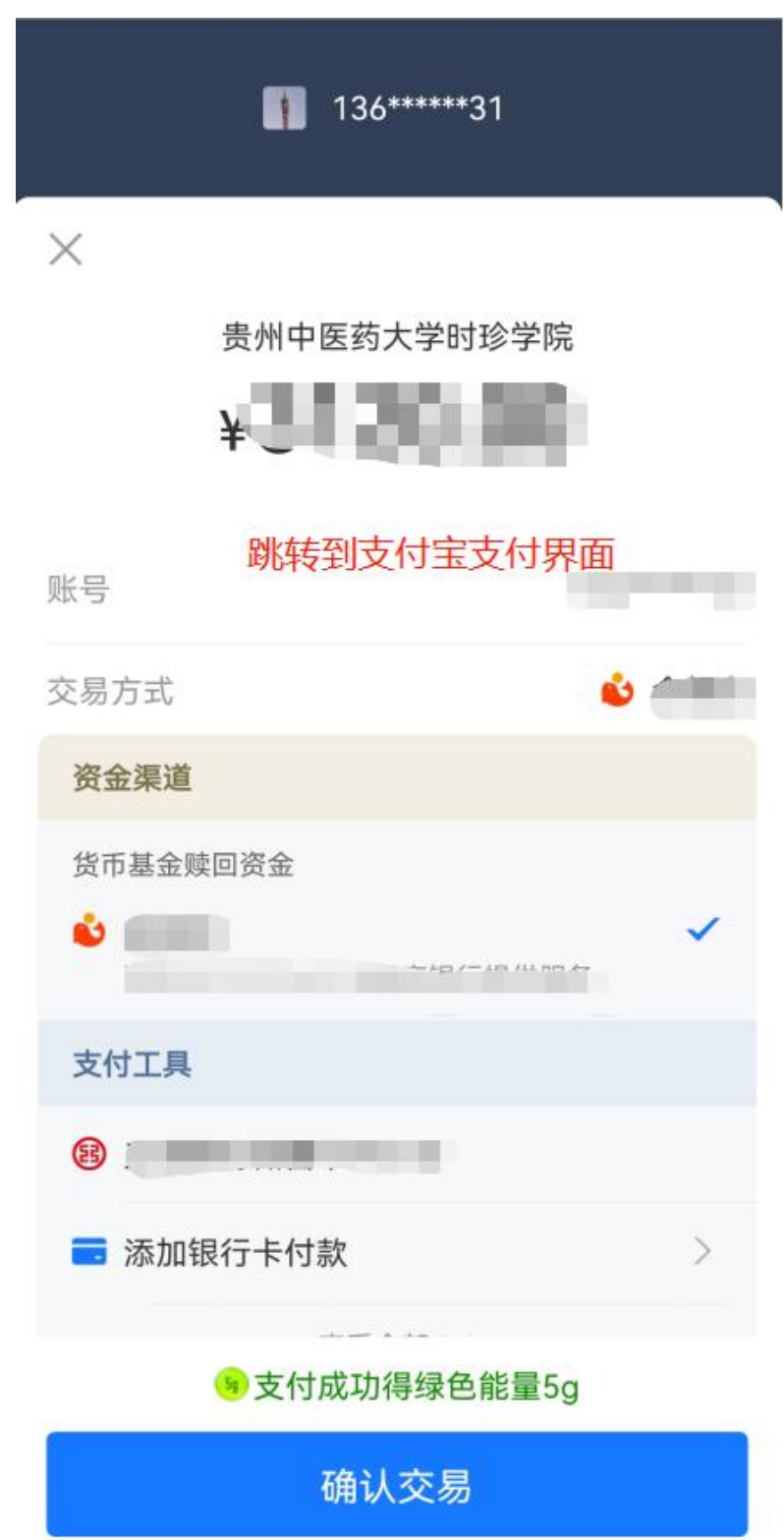